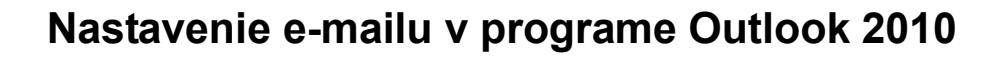

MA FE

...spájame Vaše svety...

Otvorte program Microsoft Outlook 2010. V hornom menu kliknite na **Súbor** (File).

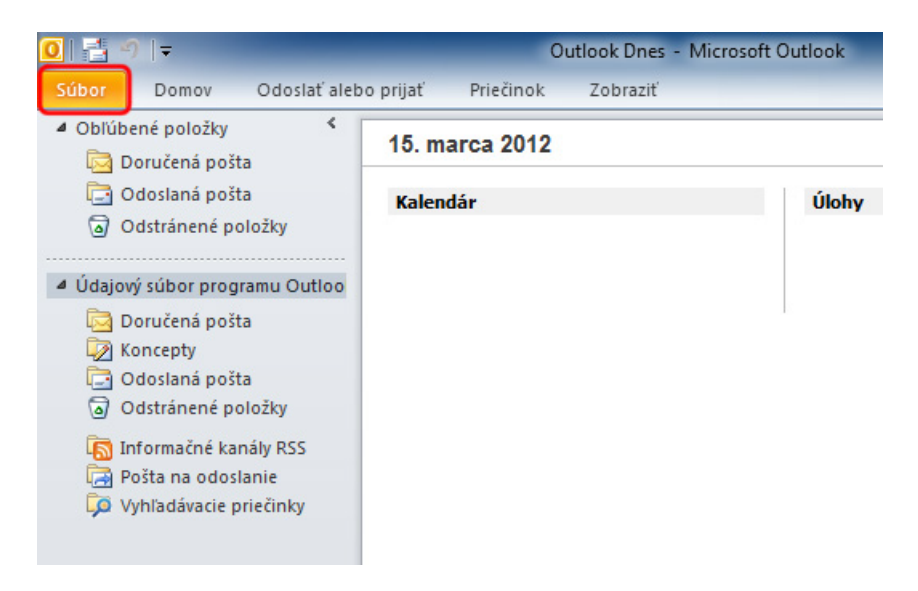

Kliknite na položku **Pridať konto** (Add Account).

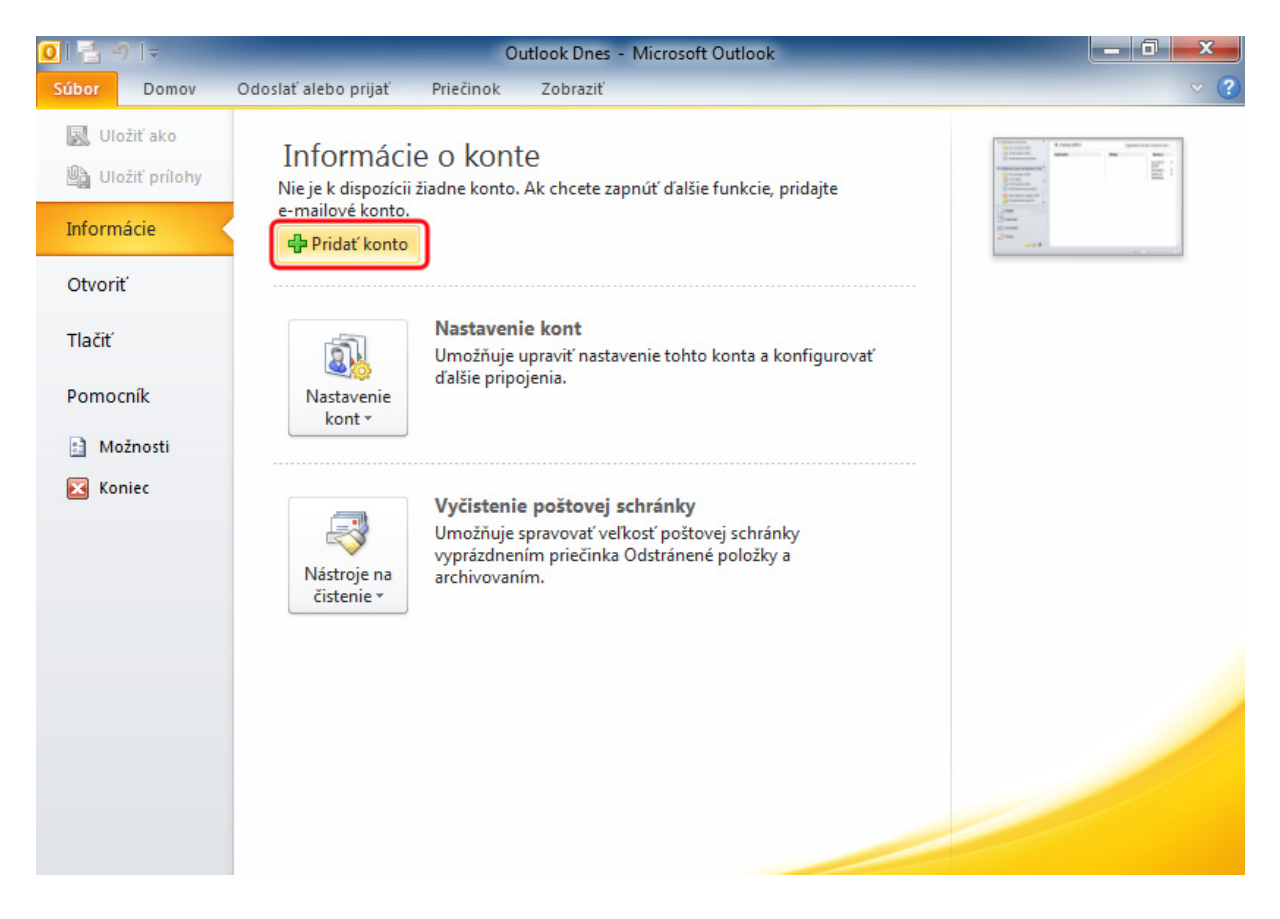

... spájame Vaše svety... Vyberte možnosť **Manuálne konfigurovať nastavenia servera alebo ďalšie typy serverov** (Manually configure server settings or additional server types). Kliknite na tlačidlo **Ďalej >** (Next >).

**IMAFEX** 

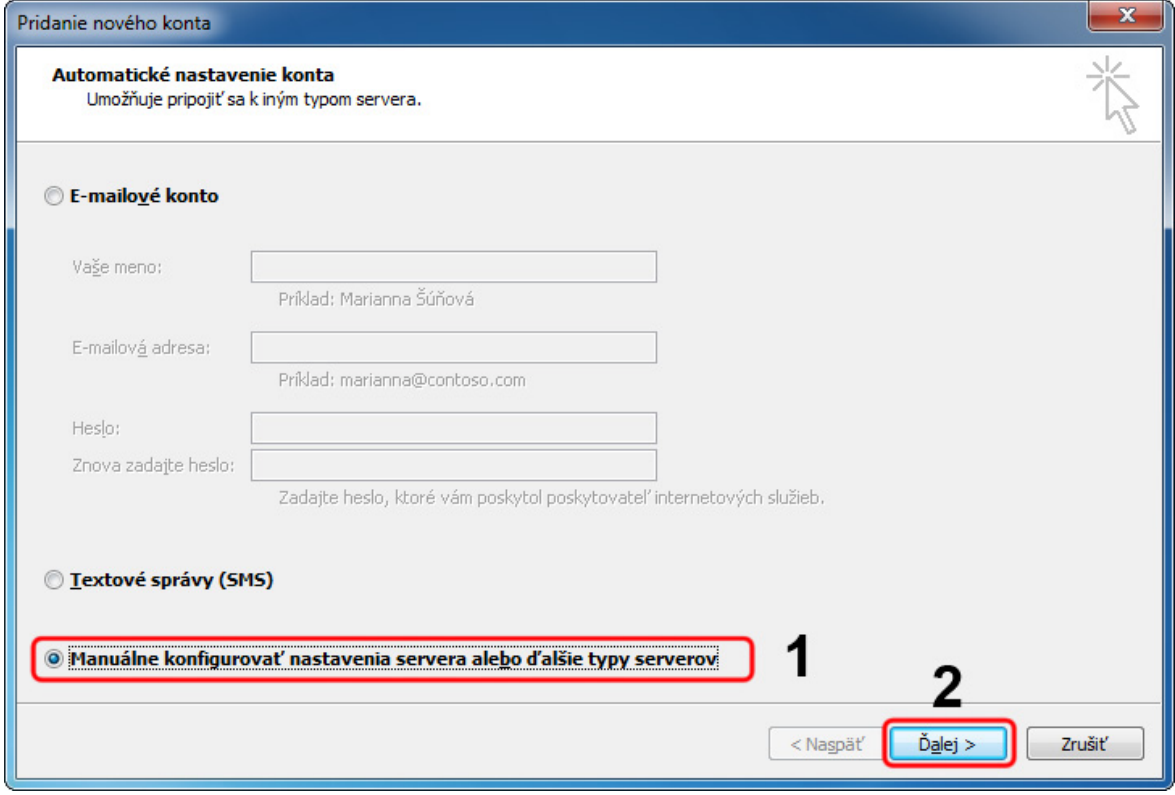

... spájame Vaše svety...

**IMAFEX®** 

## Kliknite na možnosť **Internetový e-mail** (Internet E-mail). Kliknite na tlačidlo **Ďalej >** (Next >).

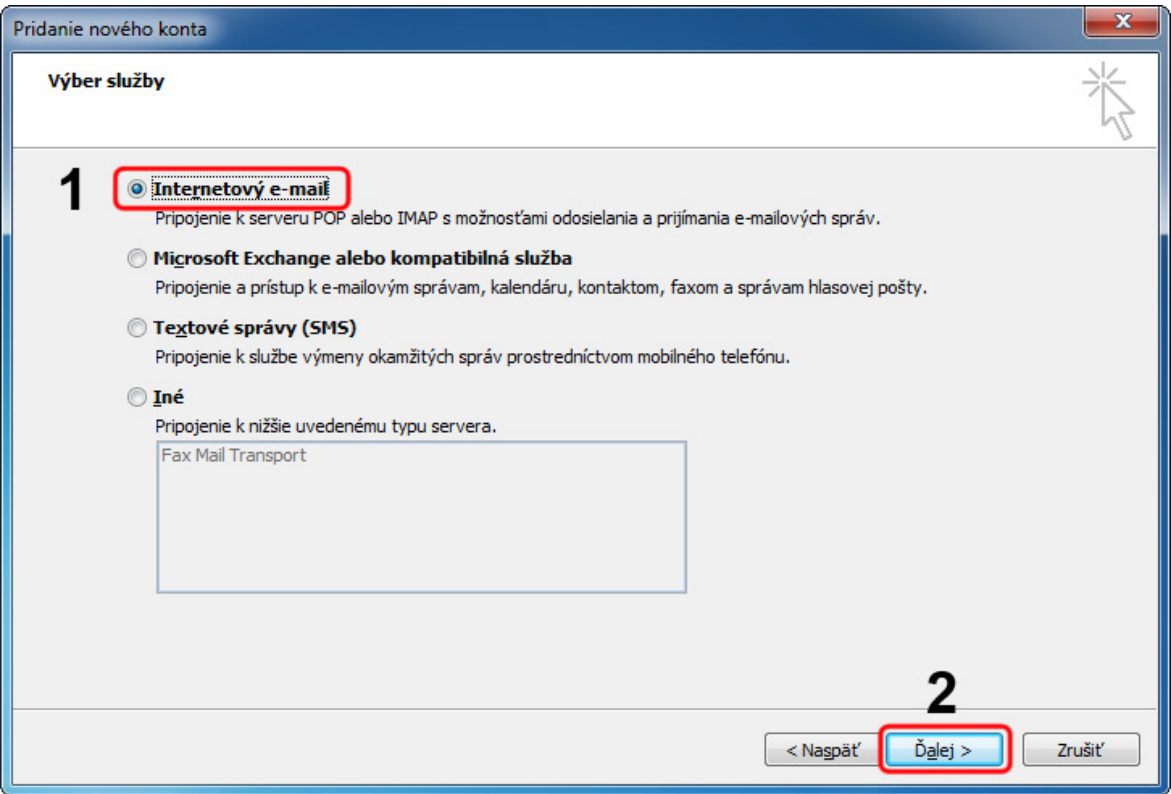

1. Napíšte **Vaše meno** a **e-mailovú adresu**, ktorú ste dostali od poskytovateľa internetu. **Adresy na obrázku sú uvedené ako príklad.**

**IMAFE** 

... spájame Vaše svety...

- 2. Do oboch polí pri informáciách o serveri napíšte: **mail.imafex.sk**
- 3. Do prihlasovacích informácií napíšte Vašu **e-mailovú adresu** a **heslo**. Tieto údaje ste dostali od poskytovateľa internetu.
- 4. Kliknite na tlačidlo **Ďalšie nastavenia...** (More Settings...).

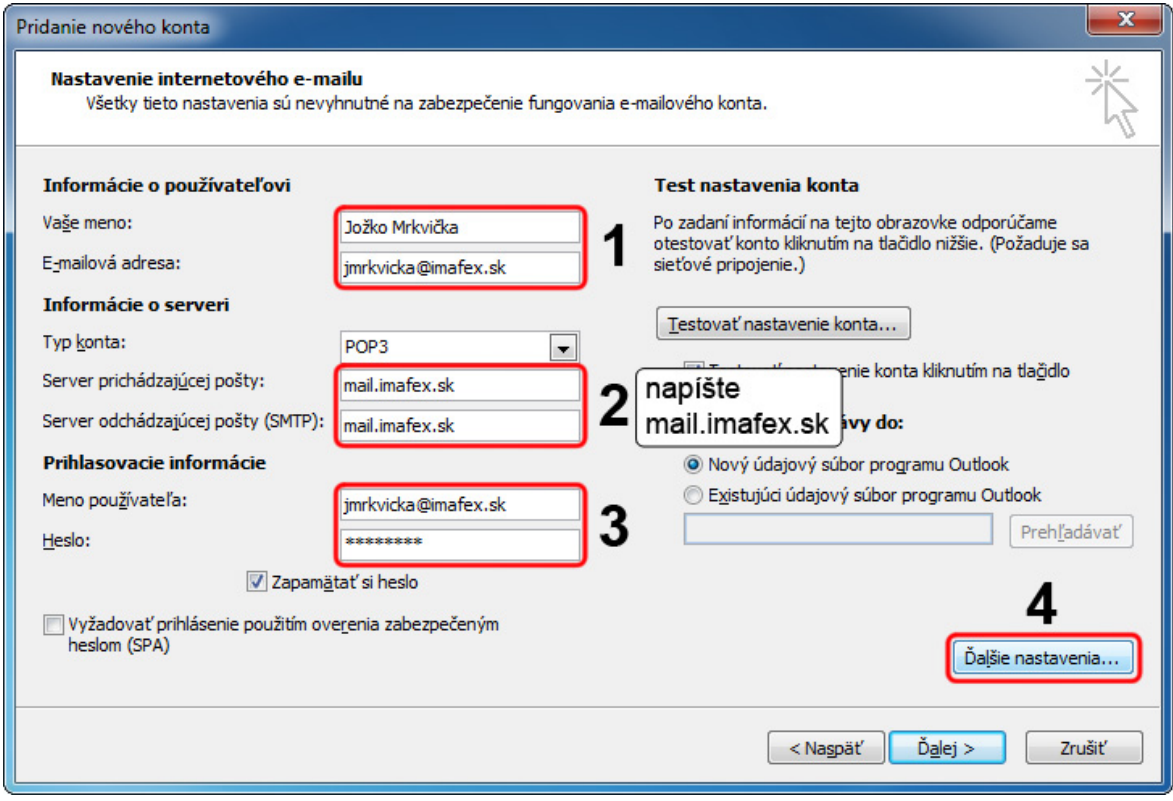

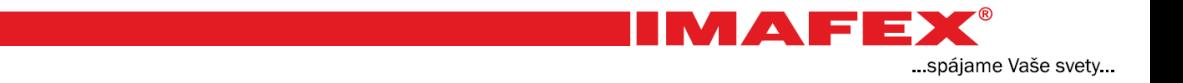

- 1. V hornej časti okna kliknite na kartu **Server odoslanej pošty** (Outgoing Server).
- 2. Zaškrtnite možnosť **Server odoslanej pošty (SMTP) vyžaduje overenie** (My outgoing server (SMTP) requires authentication).
- 3. Uistite sa či je vybratá možnosť **Použiť rovnaké nastavenie ako pre server prichádzajúcej pošty** (Use same settings as my incoming server).
- 4. Kliknite na tlačidlo **OK**.

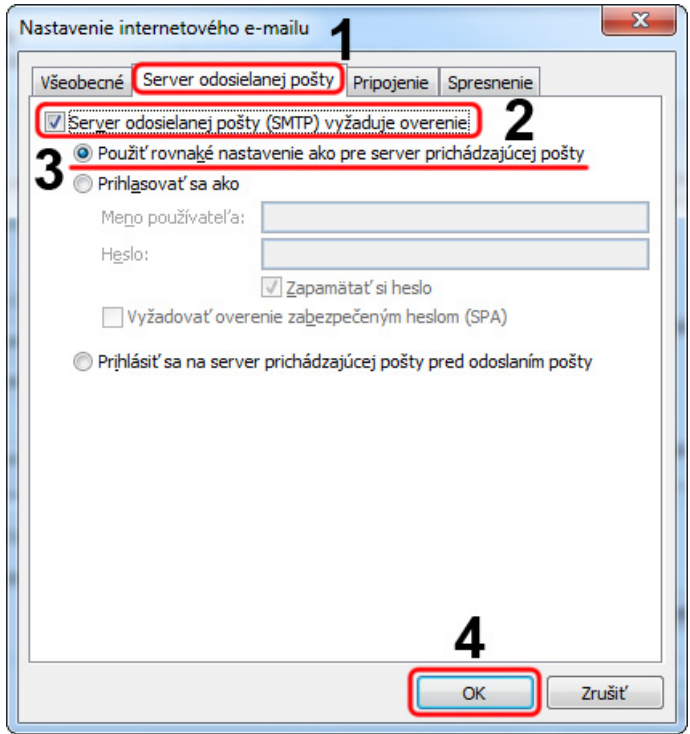

Odškrtnite možnosť **Testovať nastavenie konta ...** (Test Account Settings ...) ak sa táto možnosť objavila. Kliknite na tlačidlo **Ďalej >** (Next >).

**IMAFEX®** 

... spájame Vaše svety...

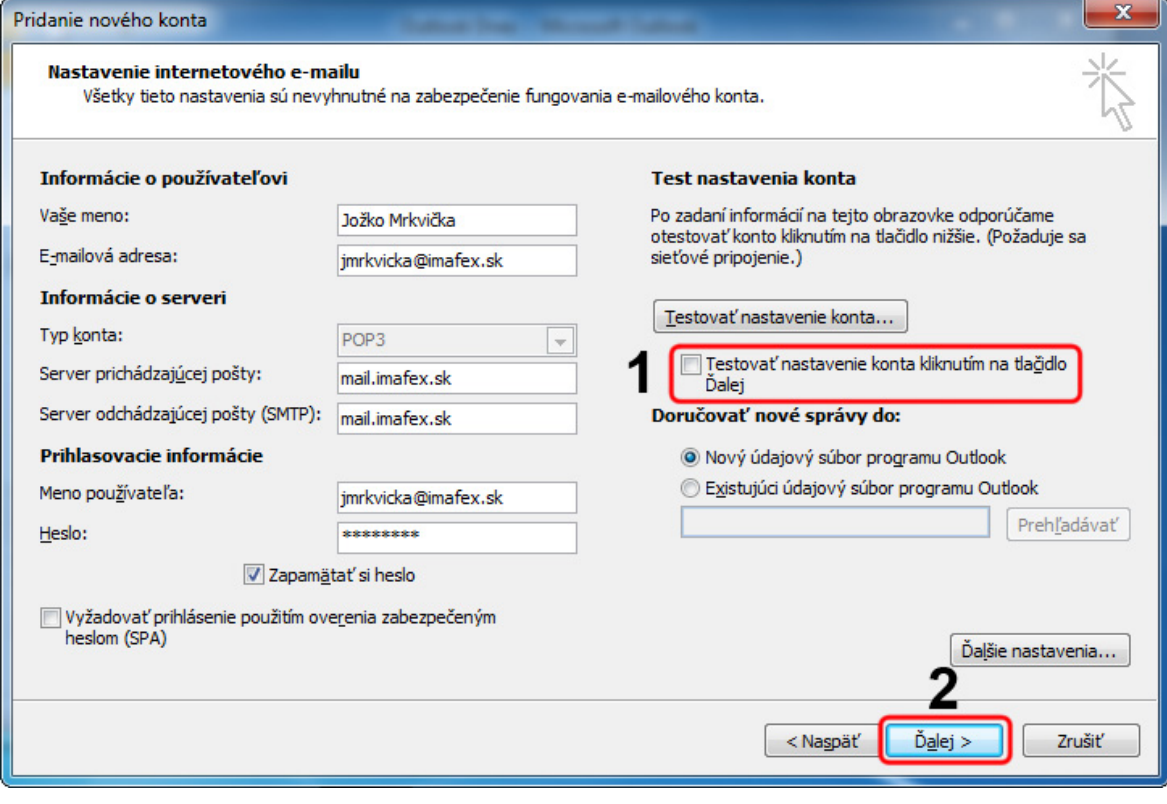

... spájame Vaše svety...

**IMAFEX®** 

## Kliknite na tlačidlo **Dokončiť** (Finish).

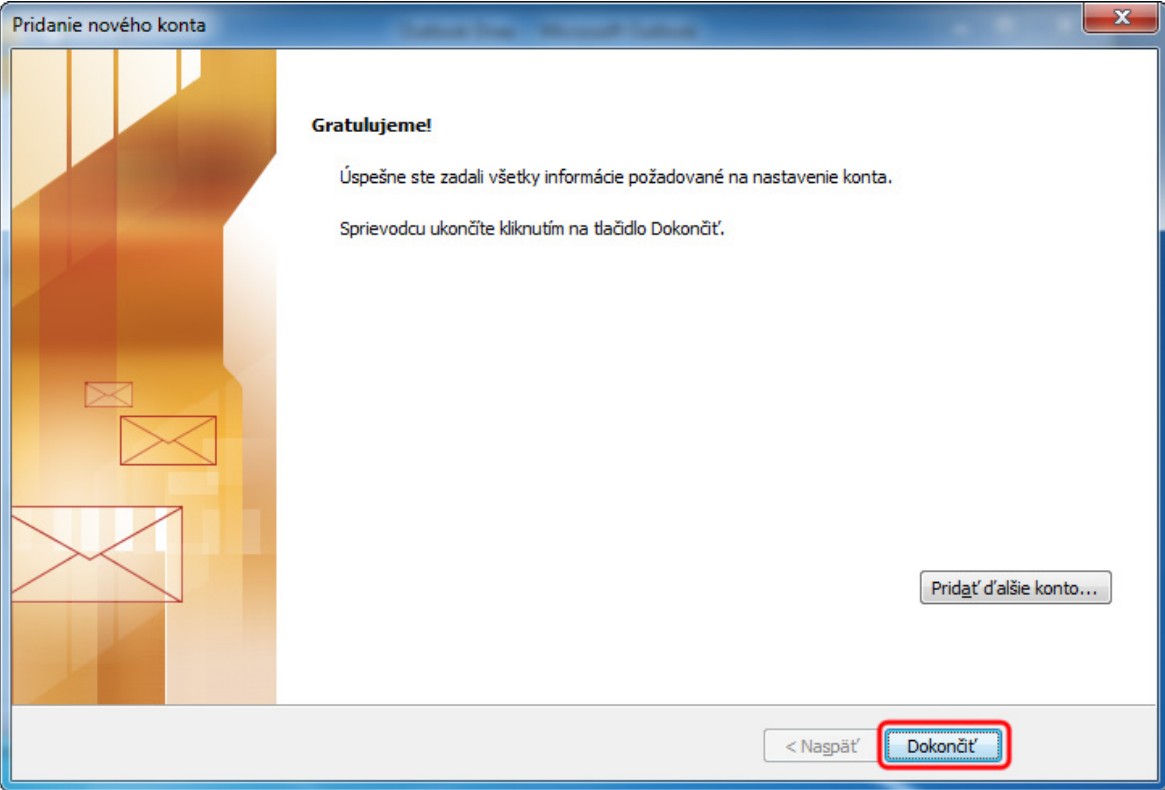